## **Quick Step Guide for Maintenance Work Order Requesters**

 Click on the *icon* on your desktop that looks like a pick axe and has enter a maintenance work order. Enter your email and click **Submit**. If prompted to enter your first and last name, do so.

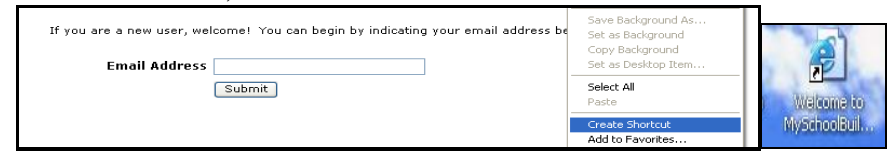

**1.** The Maintenance Request form will appear**.** 

*Step 1* : This will be filled in with your information from the email address you entered at the sign in screen.

*Step 2:* Click on the drop down arrow and highlight a *Location* that you want the work to be done at and click the mouse. Follow the same steps for *Building* and *Area if selections are available*. Also be sure to **type** in your Area description or Room #.

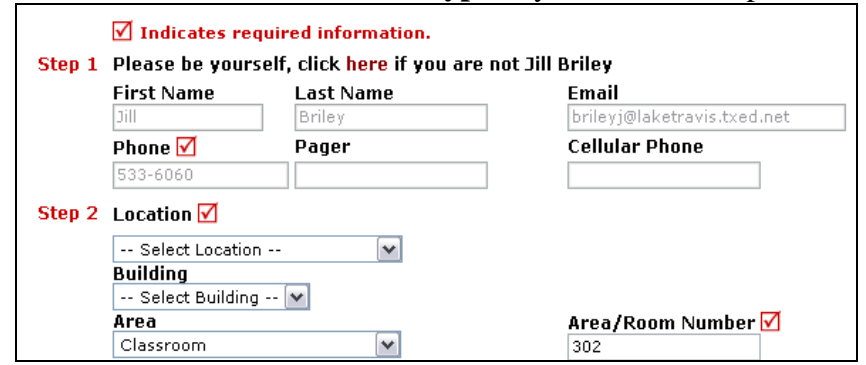

*Step 3:* Select the icon that best describes your problem and click on it.

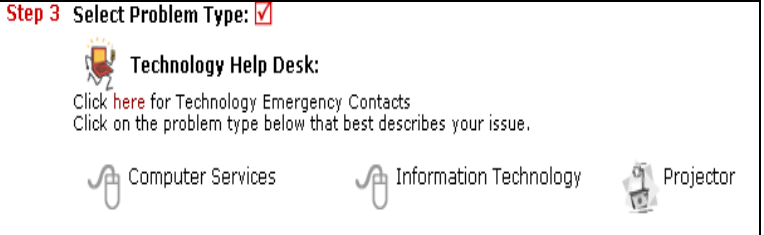

*Step 4:* Type in your description of the problem

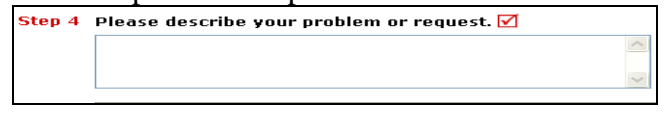

*Step 8:* Type in the submittal password of: **password** *Step 9:* Click submit

After you click submit, the screen will refresh and go to the *My Request* Tab.

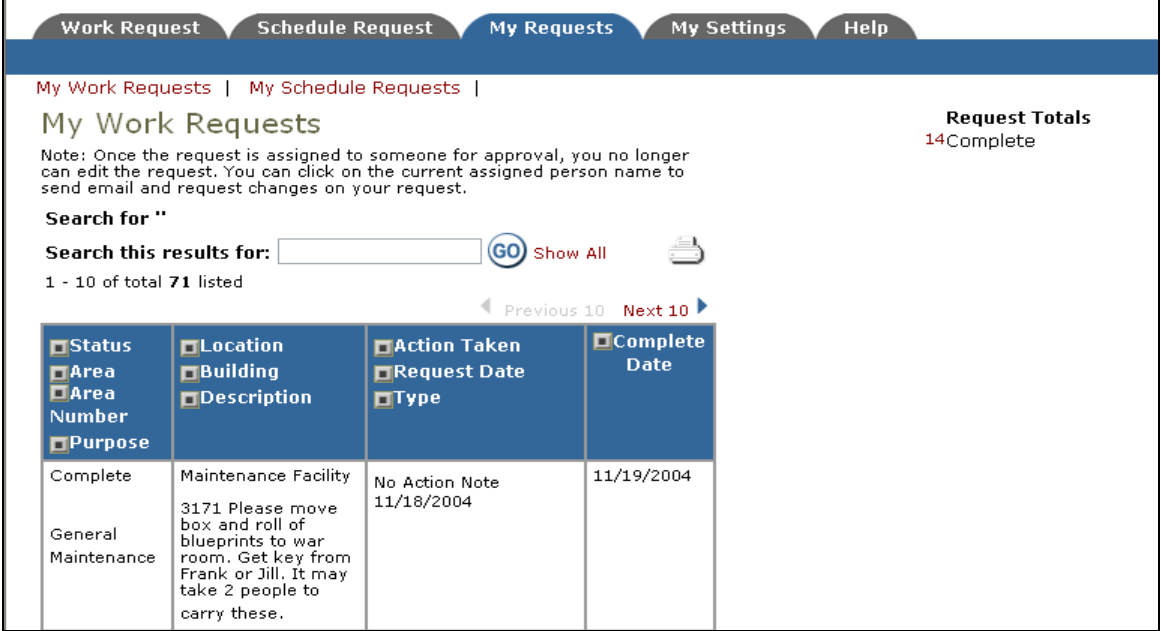

On this screen you will see up to date information on your request including the status, work order number and action taken notes. You can click on the number next the to status description to see all request marked with that status. You can search for any work order request by typing in a key word in the **Search** box and clicking on **GO.** This will pull up any of your requests with that word in it. (ex: keys would pull up any request dealing with keys).

Click on the **Work Request** Tab to input a new request.

*Please only one item/problem per request. Teacher and staff please fill out your own request – DO NOT put this on your school secretary, athletic director or custodian. This way YOU will know what is going on with YOUR request.*

*Should you have further questions or problems, please do not hesitate to give me a call.*

Vivian Garrett

Administrative Assistant

Director of Facilities, Maintenance and Grounds Barren County Annex 1309 Roseville Road Glasgow, KY 42141 **Phone – 270-678-3313 Fax – 270-678-4262**